# ПОДКЛЮЧЕНИЕ К МЕРОПРИЯТИЮ В СЕРВИСЕ IMIND С КОМПЬЮТЕРА

Используйте один из рекомендуемых браузеров:

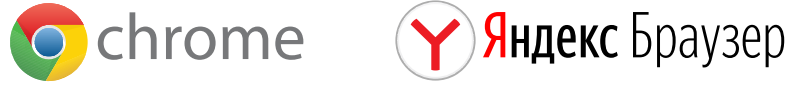

- Откройте браузер, пройдите по ссылке https://cbr.imind.ru
- Нажмите на иконку С слева от адреса сайта
- Перейдите в раздел "Настройки сайтов" и разрешите использование камеры, микрофона и звука

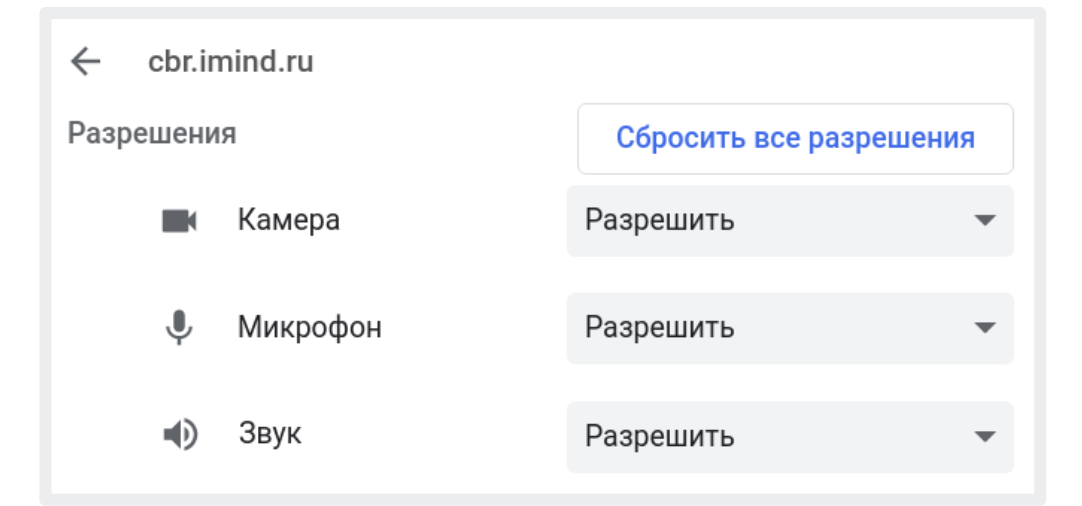

# 1 Подготовьте браузер 2 Подключитесь к мероприятию

- Перейдите во вкладку "Подключиться к мероприятию по ID"
- Введите ID и нажмите кнопку "Продолжить"

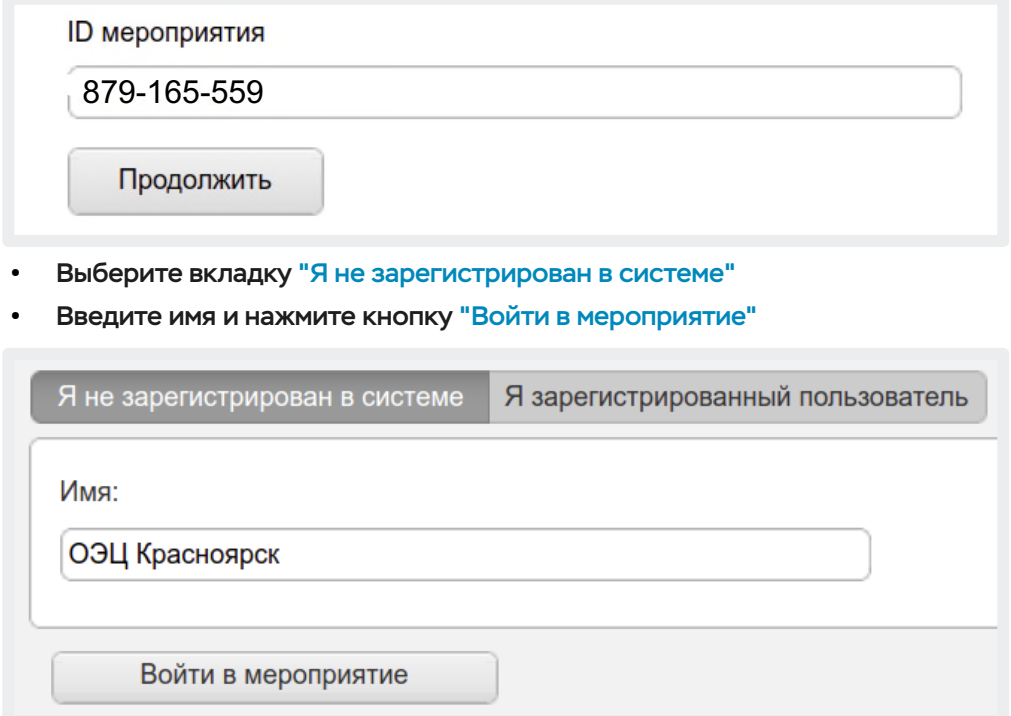

# 3 Управляйте настройками во время мероприятия

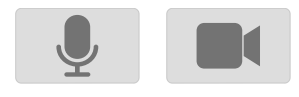

- Включить/выключить камеру, микрофон

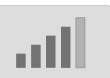

- Управление качеством трансляции

- Опция "Поднять руку"

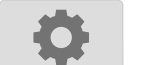

- Настройка, тестирование оборудования

(!) Возможность включения камеры и микрофона, публикация сообщений в чате могут быть заблокированы модератором мероприятия.

Откройте приложение, выберите "Присоединиться к мероприятию по ID"

Mind

Присоединиться к мероприятию

по ID

Зарегистрированный

Присоединиться

Гость

123-456-789

cbr.imind.ru

ОЭЦ Красноярск

Отменить

Введите ID, имя, домен "cbr.imind.ru" и нажмите "Присоединиться"

Mind

Присоединиться

к мероприятию по ID

Войти в систему

ID

 $\left| \cdot \right|$ 

# 1 Установите приложение "Mind Meeting Бизнес" 2 Подключитесь к мероприятию как "Гость"

- Скачайте приложение в AppStore или PlayMarket
- При первом запуске приложения, разрешите использование камеры и микрофона

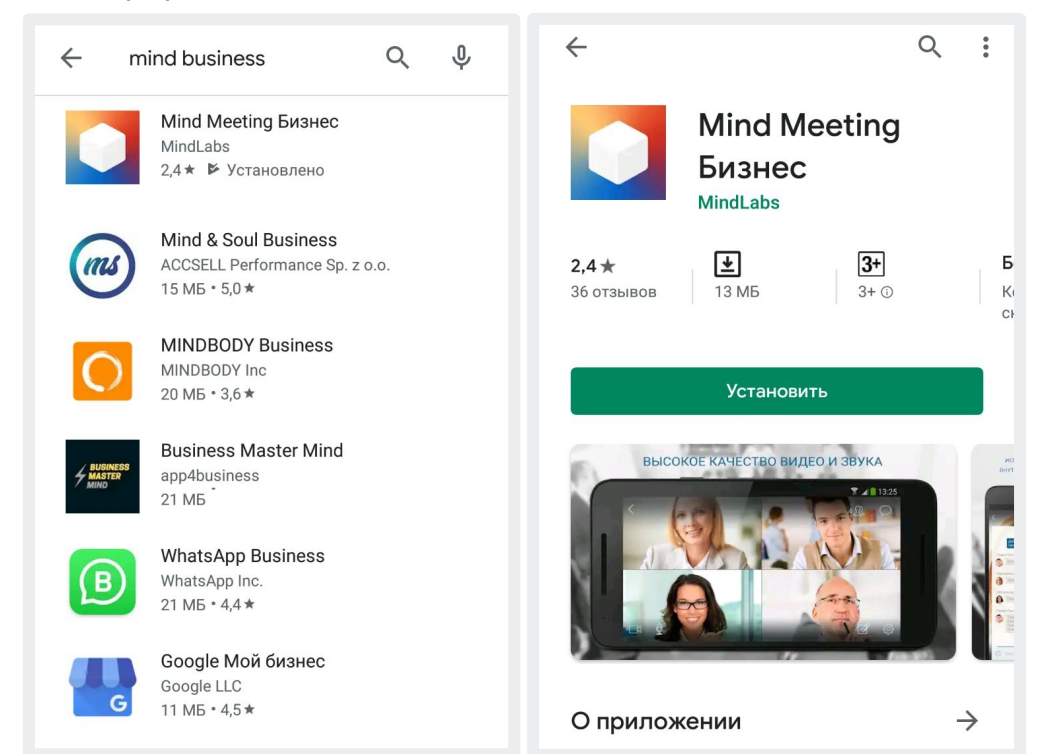

# 3 Управляйте настройками во время мероприятия

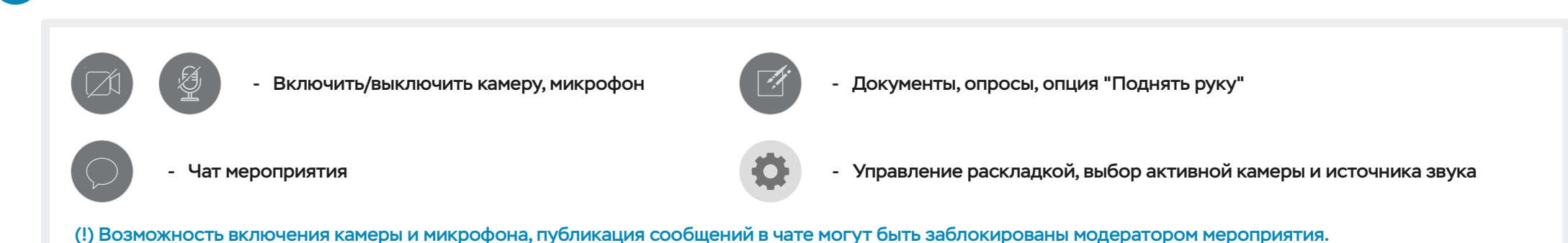